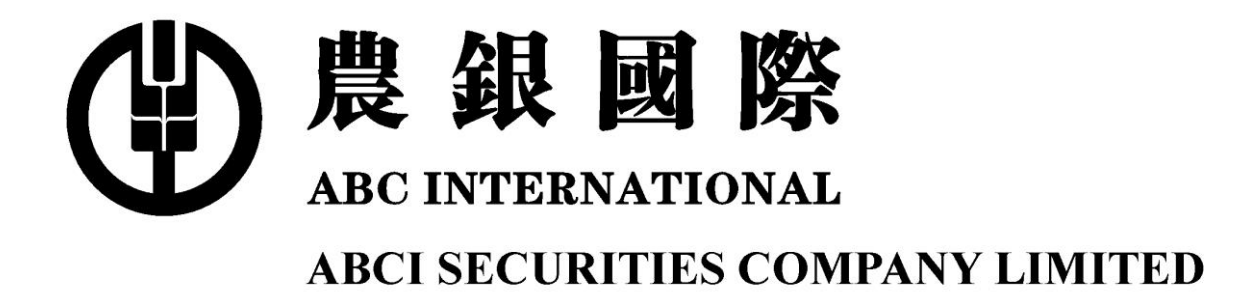

# **Online Trading User Manual**

Update as of December 2015

# Index

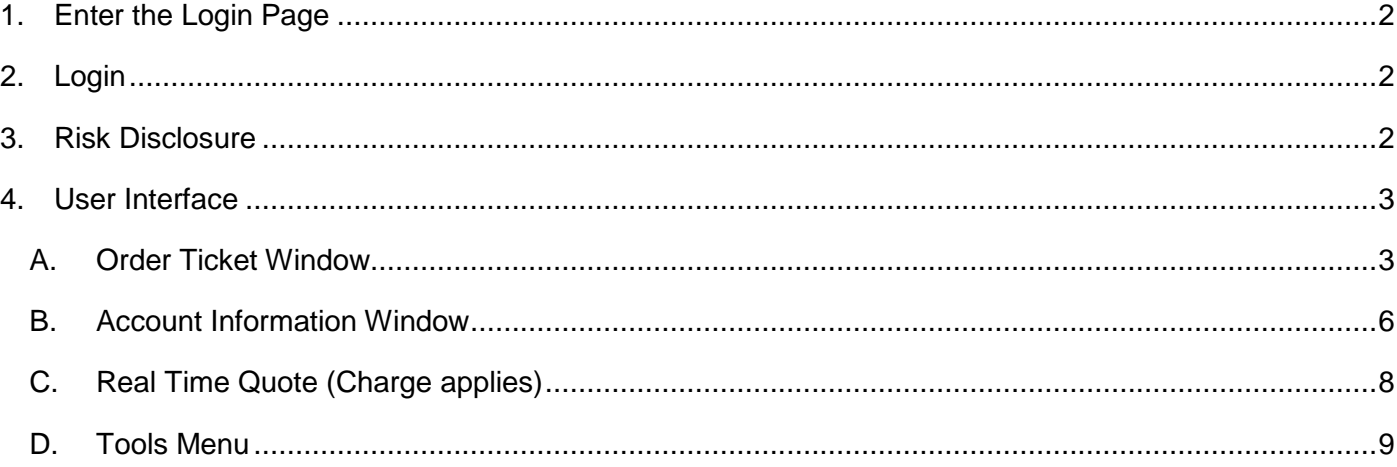

<span id="page-2-2"></span><span id="page-2-1"></span><span id="page-2-0"></span>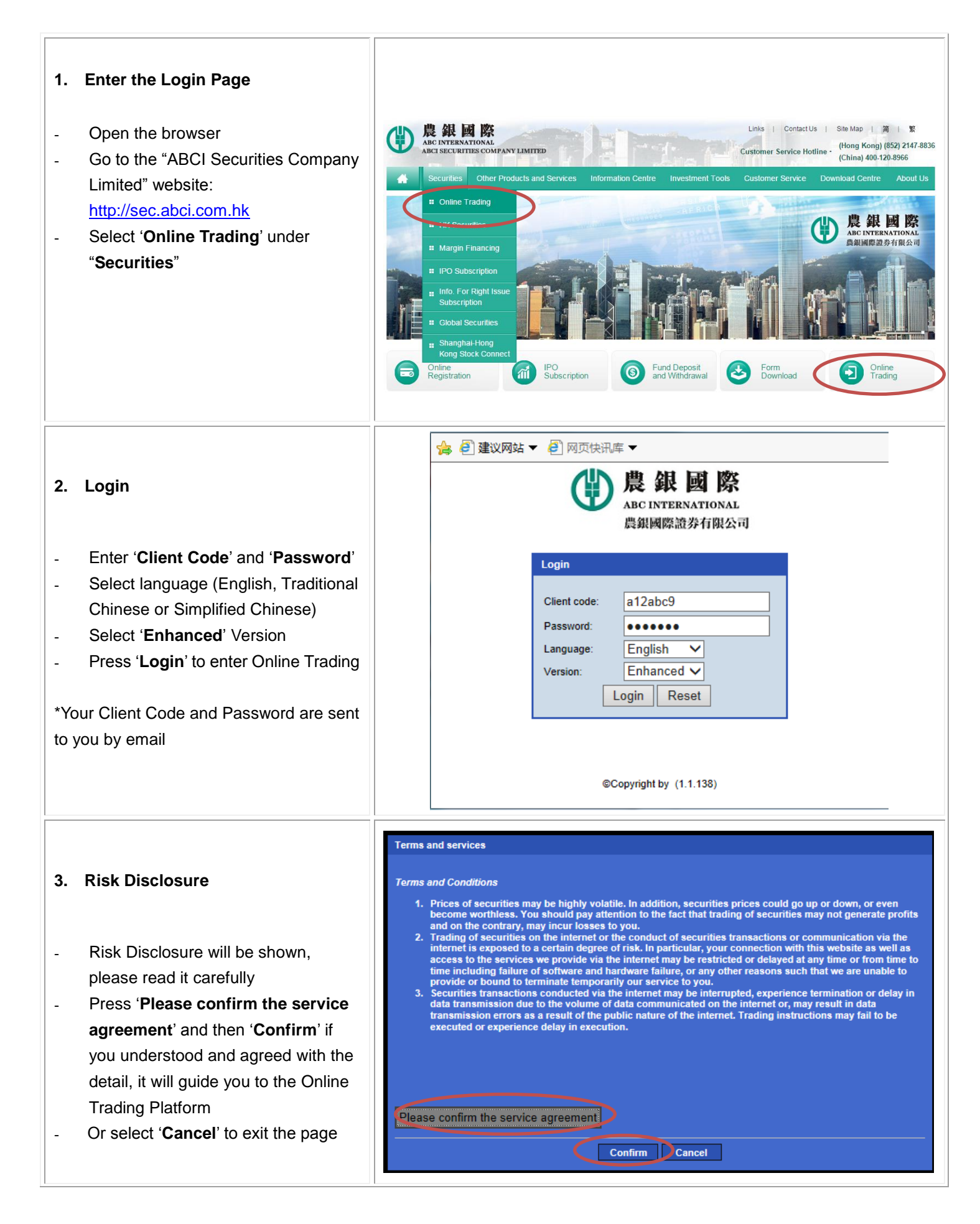

<span id="page-3-0"></span>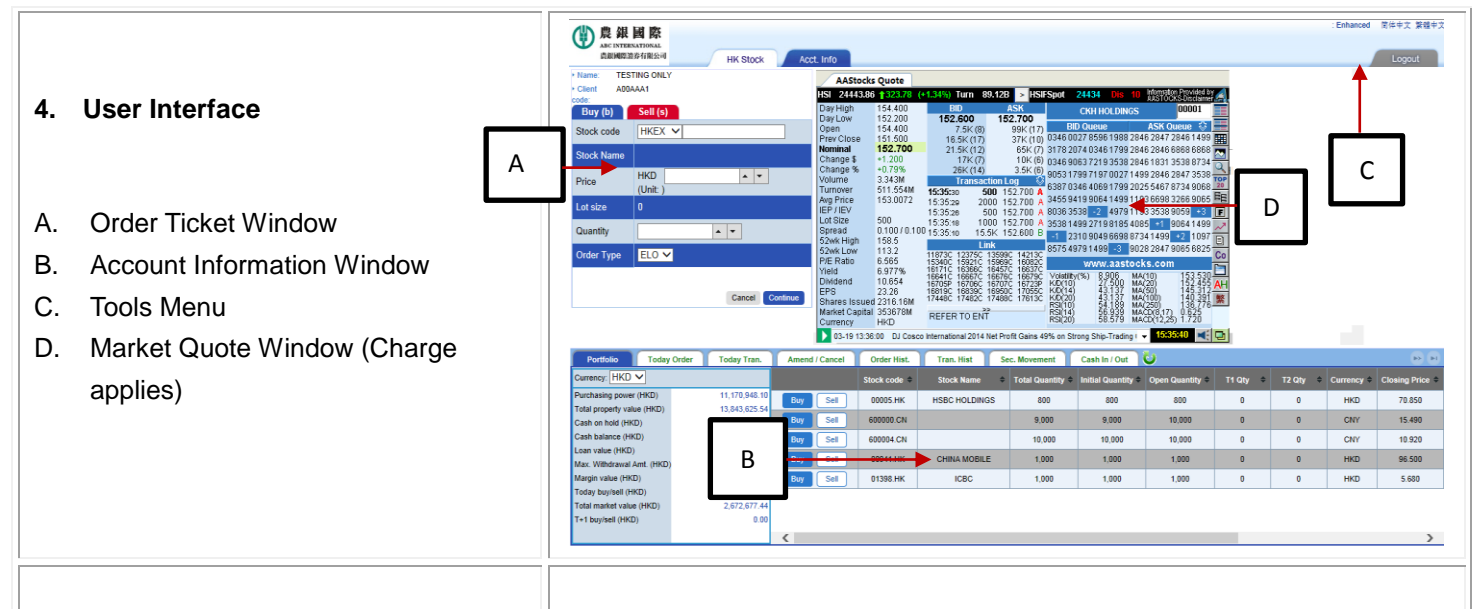

## <span id="page-3-1"></span>**A. Order Ticket Window**

# To Place a Buy Order:

- Select '**Buy**' Order Ticket Window
- Enter '**Stock Code**', '**Price**' and '**Quantity**'
- Select '**Order Type**\*': 'ALO' for pre-opening session (9:00am – 9:15am) or 'ELO' after pre-opening session (after 9:30am)
- Press '**Continue**' to submit an order

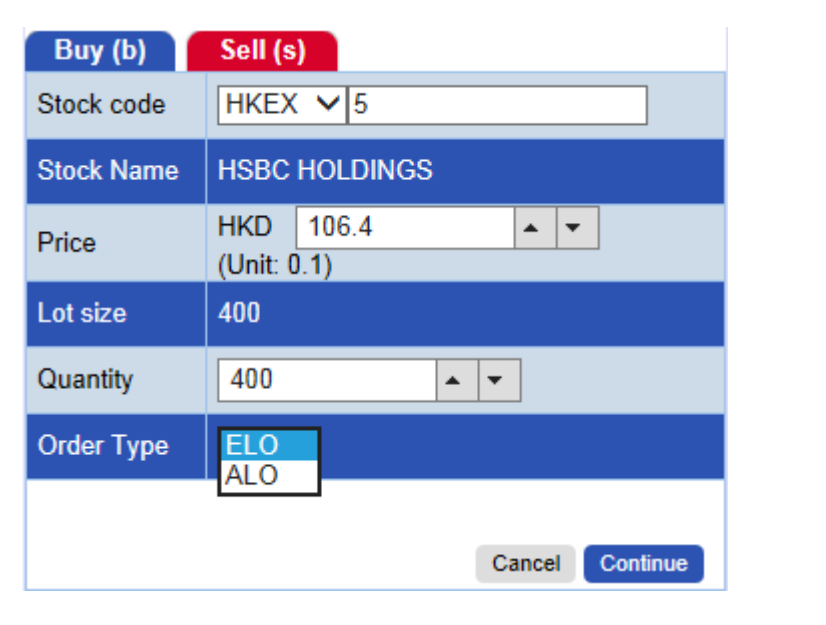

#### To Place a Sell Order:

- Select '**Sell**' Order Ticket Window
- Enter '**Stock Code**', '**Price**', and '**Quantity**'
- Select '**Order Type**\*': 'AO' or 'ALO' for pre-opening session (9:00am – 9:15am) or 'ELO' after pre-opening session (after 9:30am)
- Press '**Continue**' to submit an order

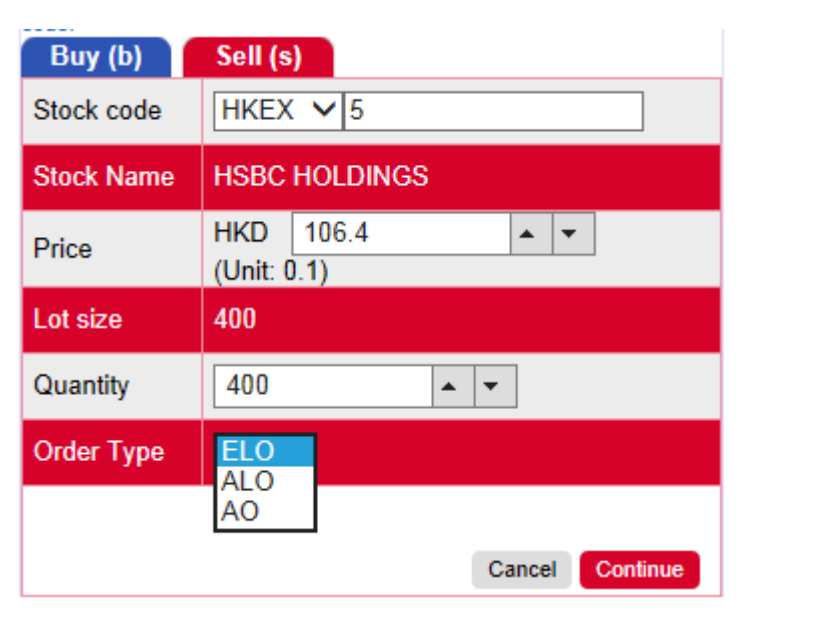

\*There are 3 types of order for choosing:

- 1. At-auction Order (AO) is a sell order (available for sell order only) without a specified price being input during the input period of pre-opening session (9:00am – 9:15am). The unmatched order will be cancelled automatically after order matching period;
- 2. At-auction Limit Order (ALO) is a buy or a sell order with a specified price being input during the order input period of pre-opening session (9:00am – 9:15am). The unmatched order will be converted into enhanced limit order and carried forward to the morning trading session provided that the specified price of that at-auction limit order does not deviate 24 spreads or more from the nominal price;
- 3. Enhanced Limit Order (ELO) is a buy or sell order with a specified price being input throughout a trading day (except the pre-opening session) and last until the end of it. It accept the specified price input for a buy order is equal to / lower than the current best ask price and not lower than 24 spreads; and the specified price input for a sell order is equal to / higher than the current best bid price and not higher than 24 spreads, and it allows matching of up to five price queues.

# To Confirm an Order:

- Confirmation screen pops up after order submitted
- Press '**Confirm**' to proceed or '**Cancel**' to cancel the order
- The confirmed order will be appeared in the Information Window under Today Order

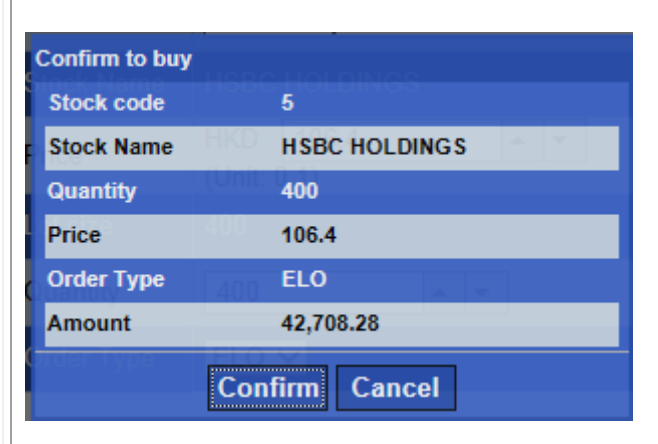

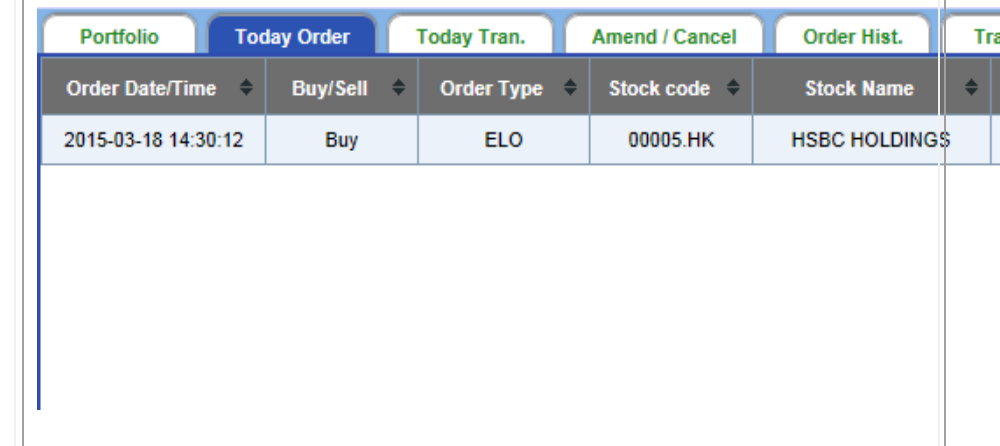

# To Cancel an Order:

- Select '**Amend** / **Cancel**' in Account Information Window
- Press ' **Cancel**'
- A confirmation window will popup
- Press '**Confirm**' to submit or '**Cancel**' to abandon the cancellation

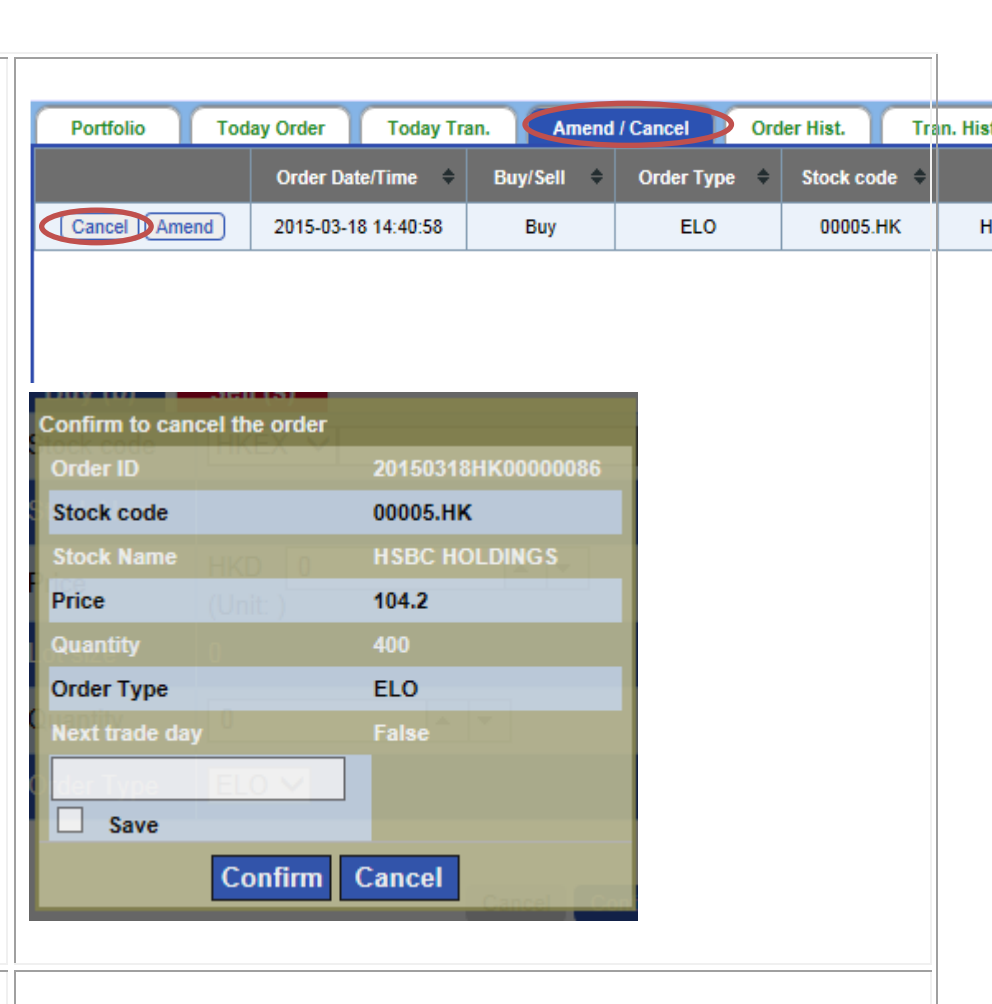

# To Amend an Order:

- Select '**Amend** / **Cancel**' in Account Information Window
- Press '**Amend**'
- A confirmation window will popup
- Amend the '**Quantity**' and / or '**Price**'
- Press '**Confirm**' to submit or '**Cancel**' to cancel the amendment

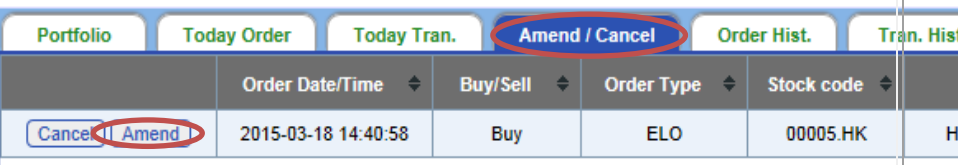

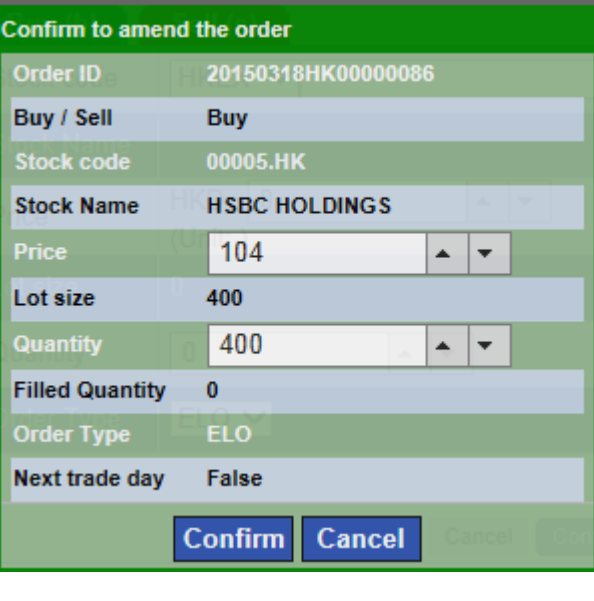

<span id="page-6-0"></span>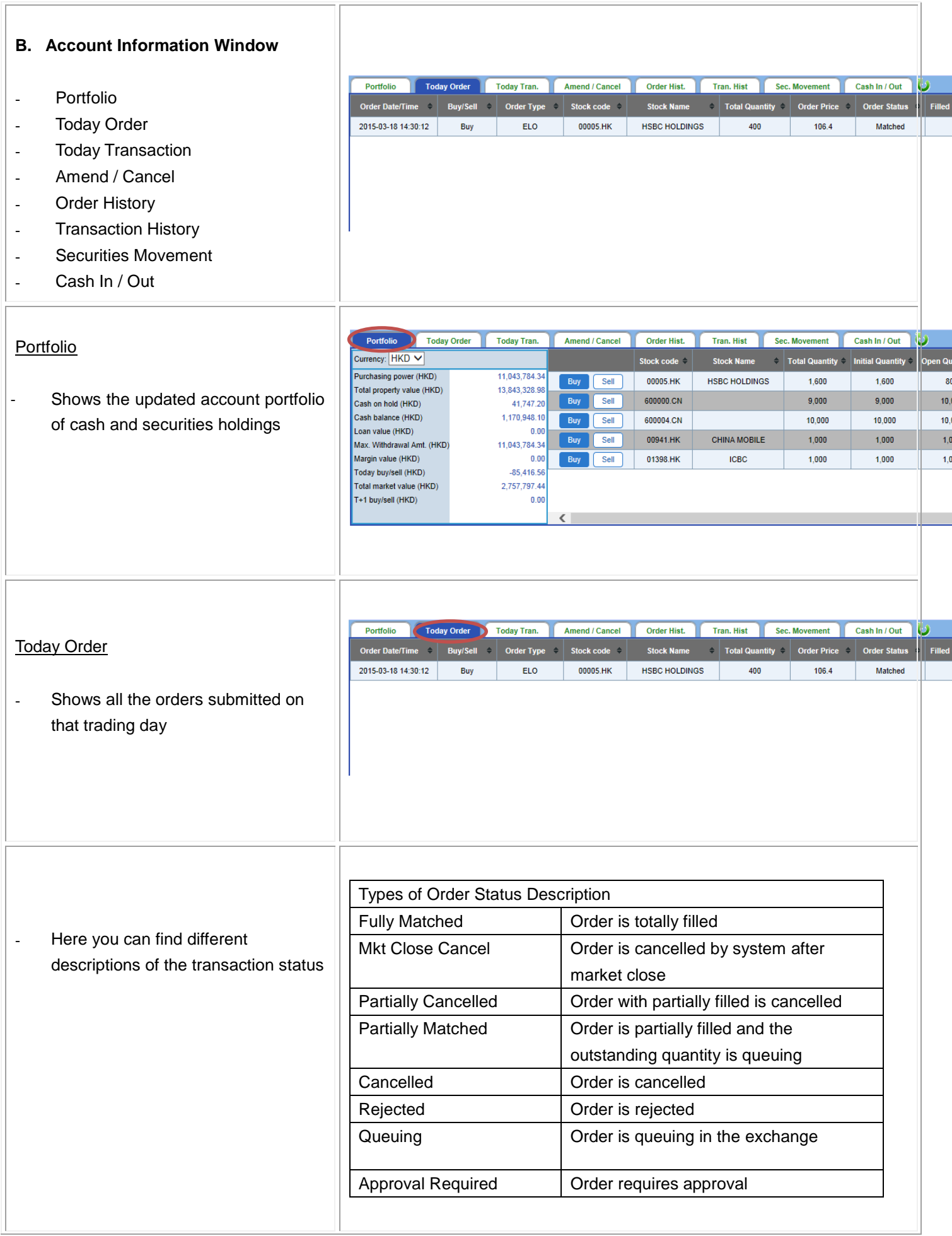

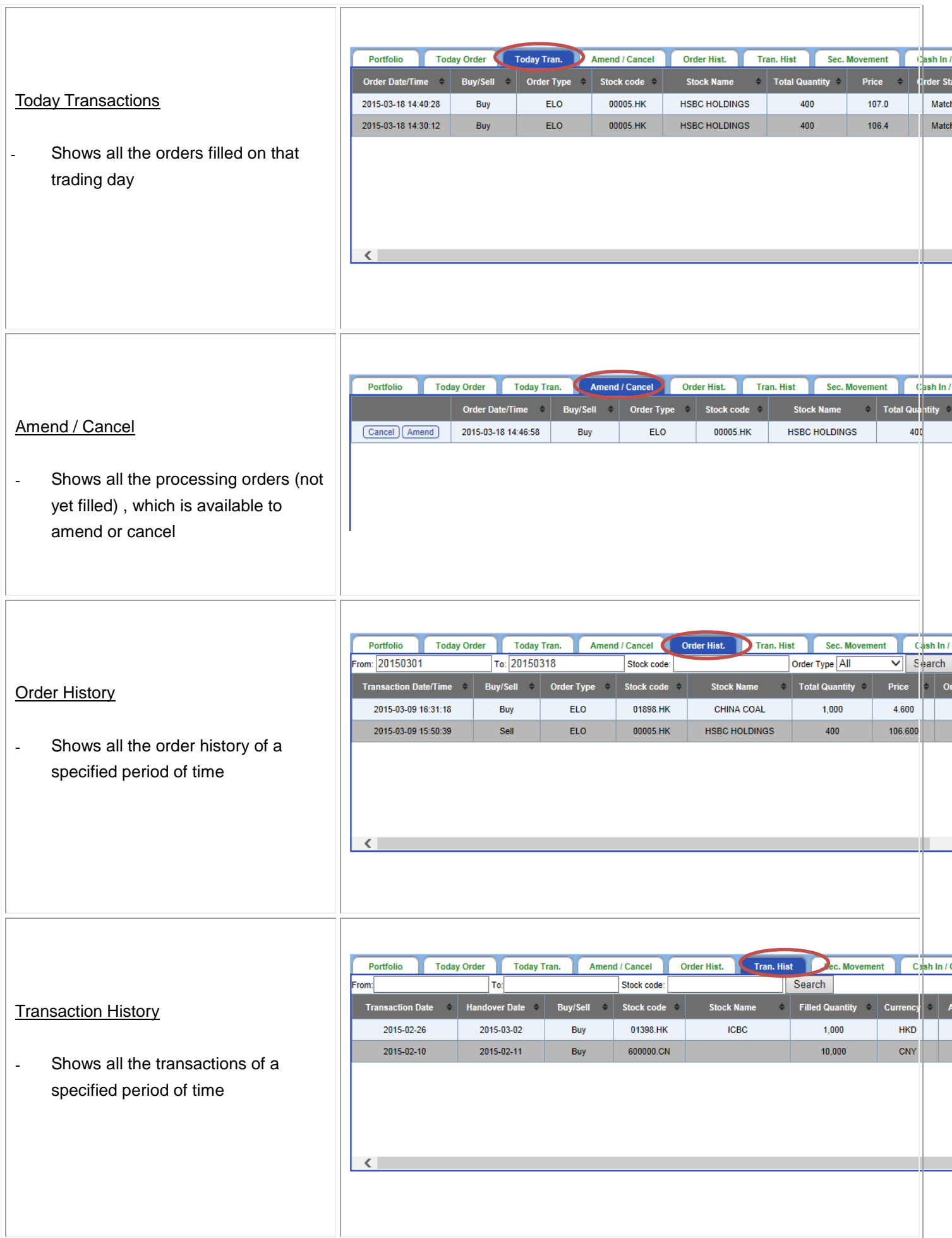

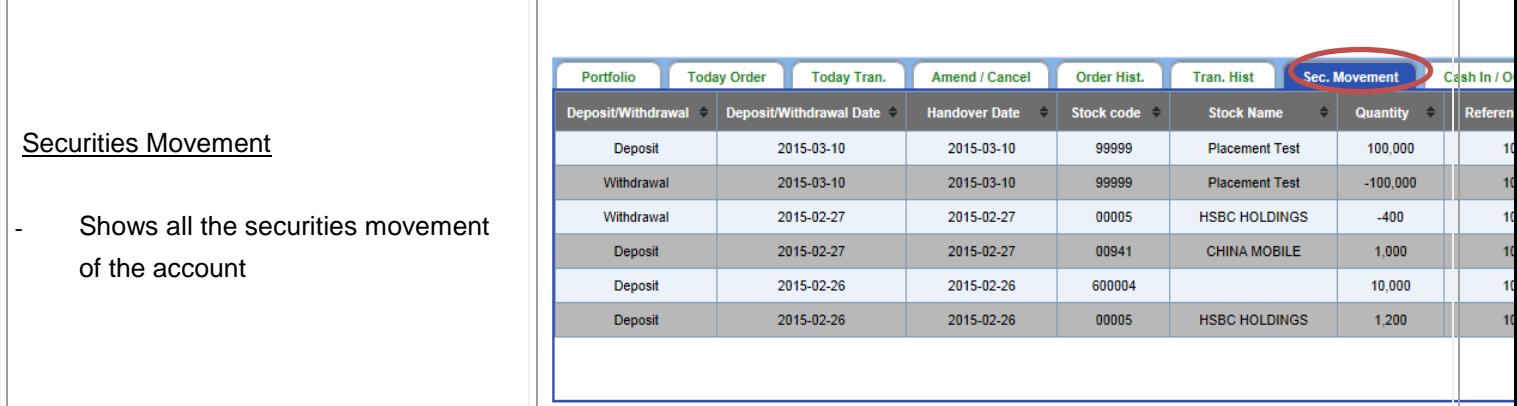

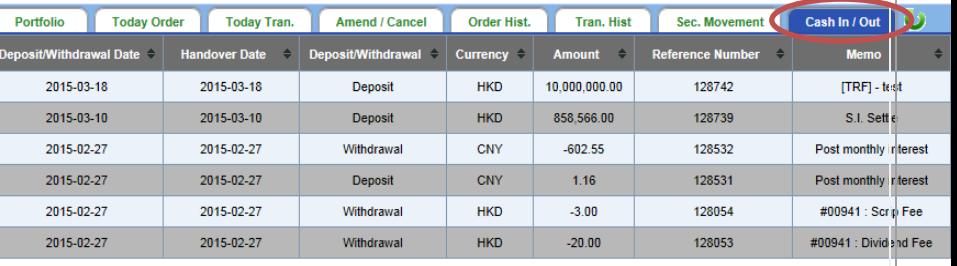

## Cash In / Out

- Shows all the cash movement of the account

## <span id="page-8-0"></span>**C. Real Time Quote (Charge applies)**

- Market Quote Window provides the real time stock quotation services.
- Please refer to the following website to download the 'Application for the Real Time Quote Services' form under 'Form & Fees' for the product and charge detail: [http://sec.abci.com.hk](http://sec.abci.com.hk/)

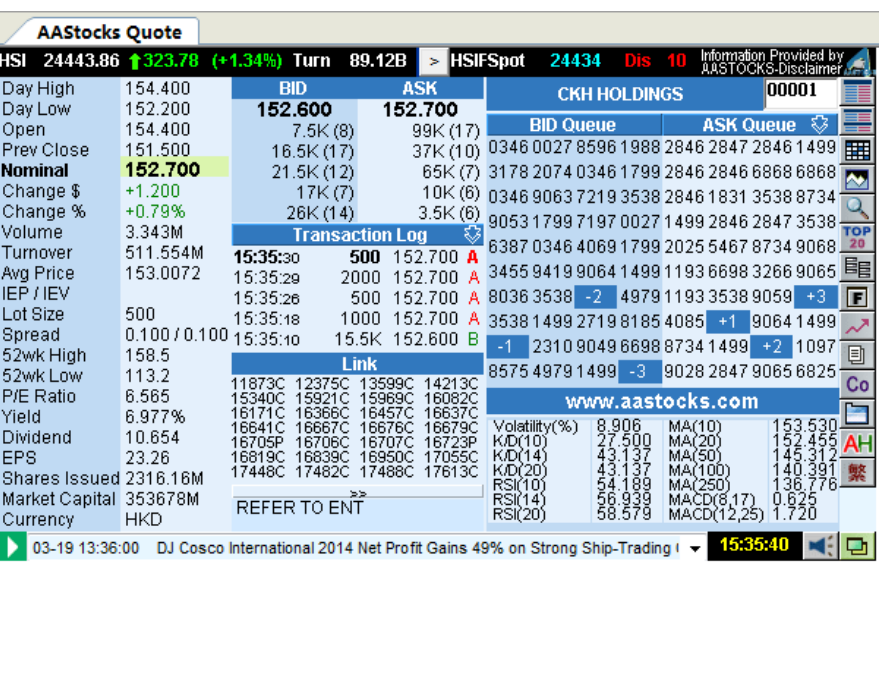

<span id="page-9-0"></span>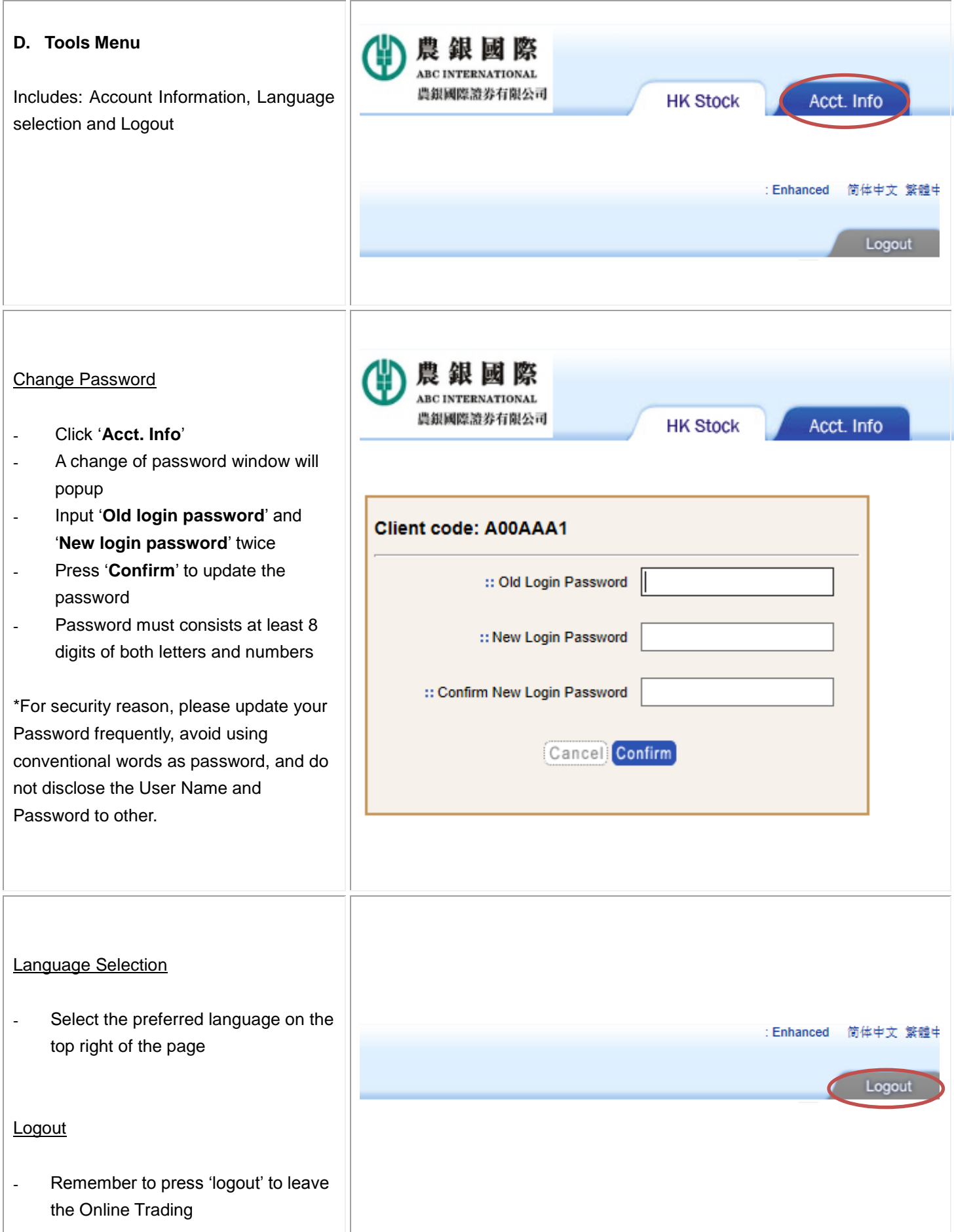